# **さかほぎラクホン**

# **利用マニュアル**

お問い合わせ先

坂祝町役場 総務課 0574-26-1111

※本書の一部又は全部を許可なく複製することを禁じます。 ※本書の内容は予告なく変更することがあります。 ※ラクホン®は、株式会社システムアドバンスの登録商標です。 目次

- 1.はじめに
- 2.さかほぎラクホンのインストール・起動 ―さかほぎラクホンのインストール

―アプリの起動

- 3.基本画面のご紹介
- 4. お知らせ
- 5.電話
- 6.アプリ
- 7.SOS メール
- 8.緊急ブザー
- 9.設定
- 10.その他
	- ―ホーム設定/解除 ※Android のみ
	- ―お知らせ(プッシュ通知)設定/解除

#### 1.はじめに

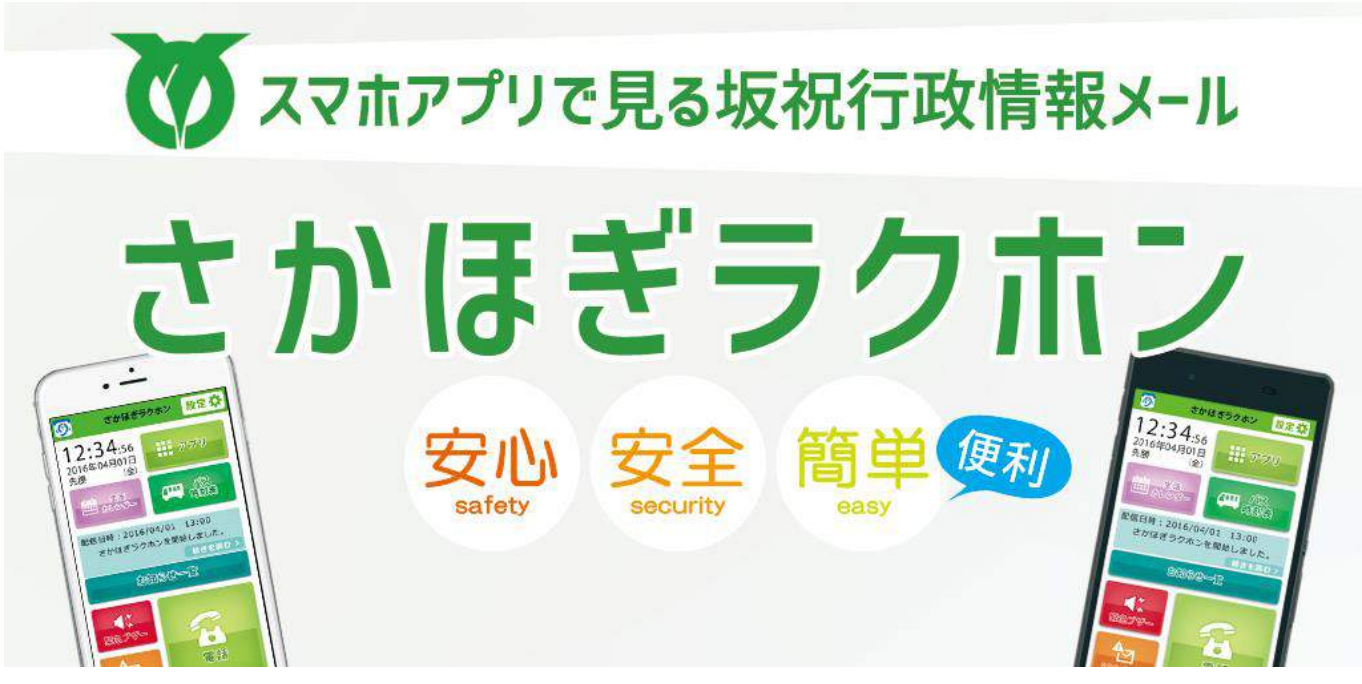

この度は、「さかほぎラクホン」をご利用頂きましてありがとうございます。

「さかほぎラクホン」とは、坂祝町内外に住まれる家族や親せき、親友等に坂祝町行政情報メールをリアルタイ ムに配信することが出来るスマートフォンアプリです。

本マニュアルでは、アプリの説明と基本操作を始め、アプリをより活用するための設定方法をご案内しています。 操作方法やアプリに関して、ご不明な点等ございましたら、下記までお問い合わせください。

お問い合わせ先: 坂祝町役場 総務課 0574-26-7111

#### 2.さかほぎラクホンのインストール・起動

#### ●さかほぎラクホンのインストール

Android をご利用の方は Google Play から、iPhoneをご利用の方は App Store からダウンロードいただけます。 ホームページの QR コードまたはリンクからもダウンロードできますのでご確認ください。

Android:**<https://play.google.com/store/apps/details?id=jp.gifu.sakahogi.town.rakuphone>** iPhone:**https://itunes.apple.com/jp/app/sakahogi-[rakuphone/id1097787281?l=ja&ls=1&mt=8](https://itunes.apple.com/jp/app/sakahogi-rakuphone/id1097787281?l=ja&ls=1&mt=8)**

●アプリの起動 「さかほぎラクホンのアイコン」 \_\_\_\_\_ をタップ(指で押す)して起動します。

#### ●動作環境

Android2.3 以上、iOS6.0 以降 上記環境でも、Android の一部機種(タブレット)等でインストールできなかったり、 検索結果に表示されないことがございます。

#### 3.基本画面のご紹介

基本的な画面構成は iPhone 版、Android 版ともに同じです。

### iPhone版

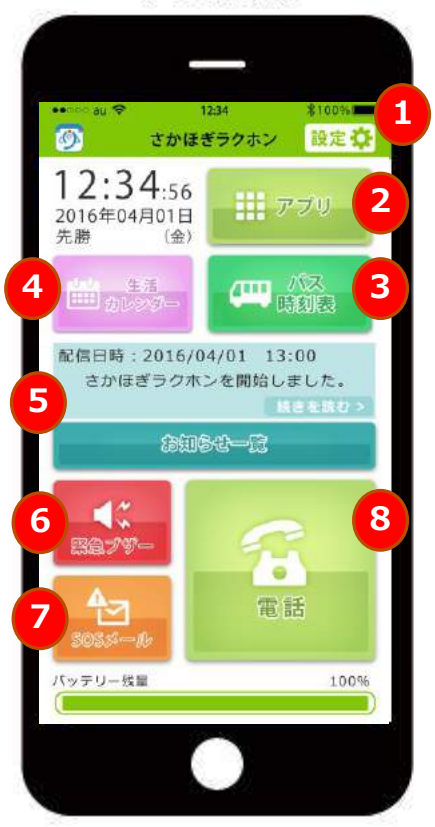

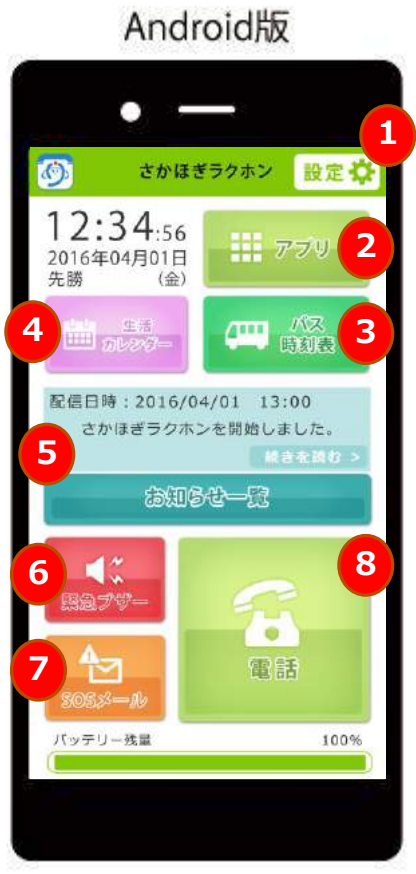

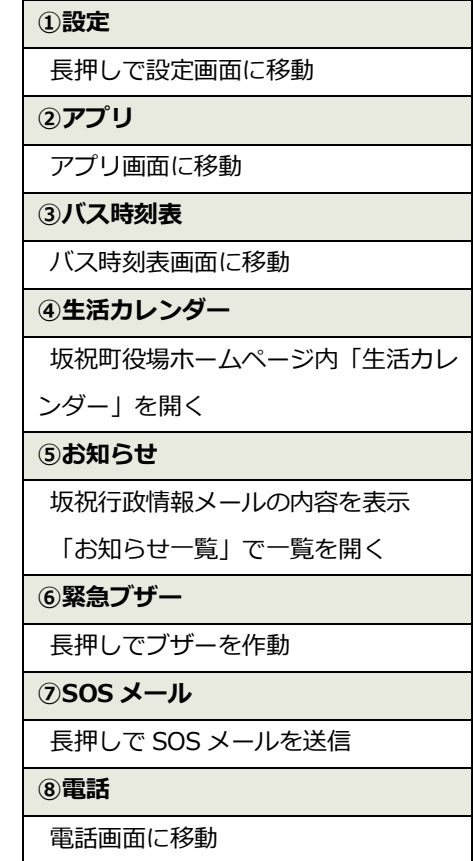

#### 4. お知らせ

お知らせ画面では、はじめにカテゴリが表示されます(左図)。

カテゴリをタップすると、リストが開いてお知らせの一覧が表示されます(中央図)。

さらに、お知らせをタップすると、詳細(メールマガジンのタイトル、本文、日時)を表示します。

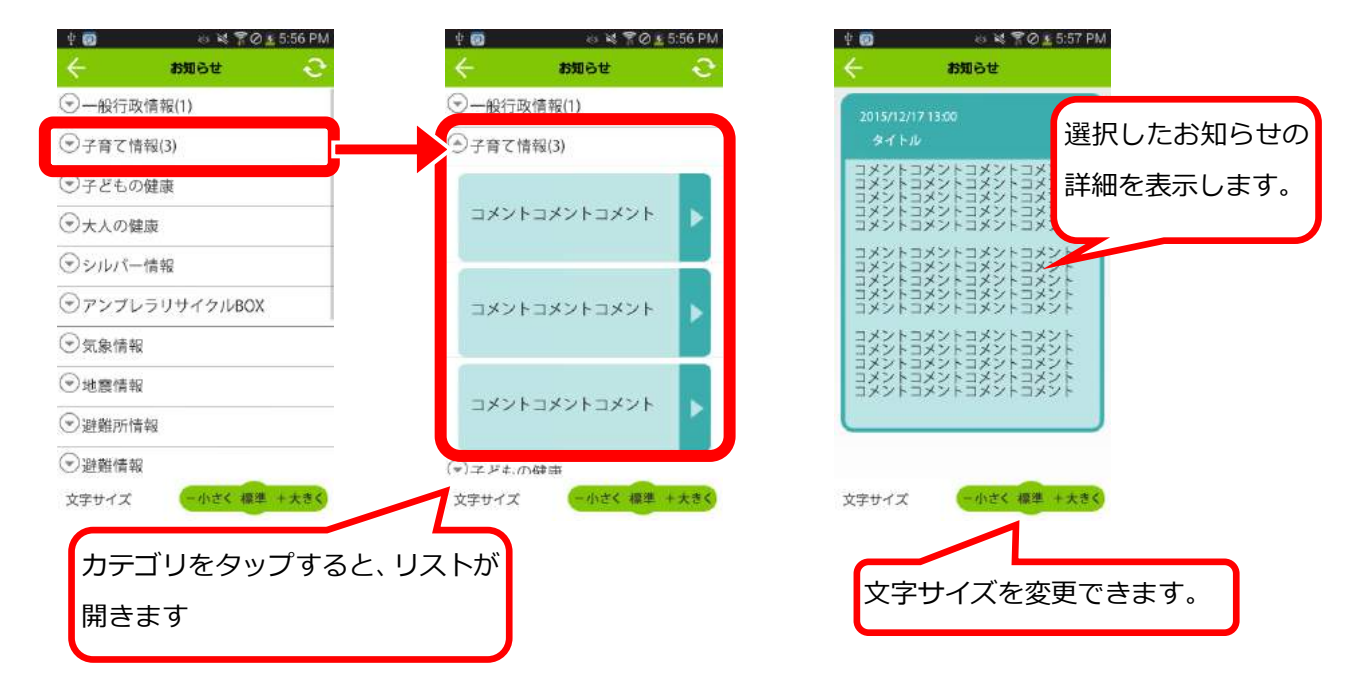

#### 5.電話

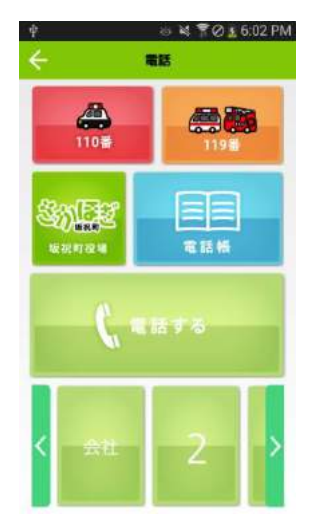

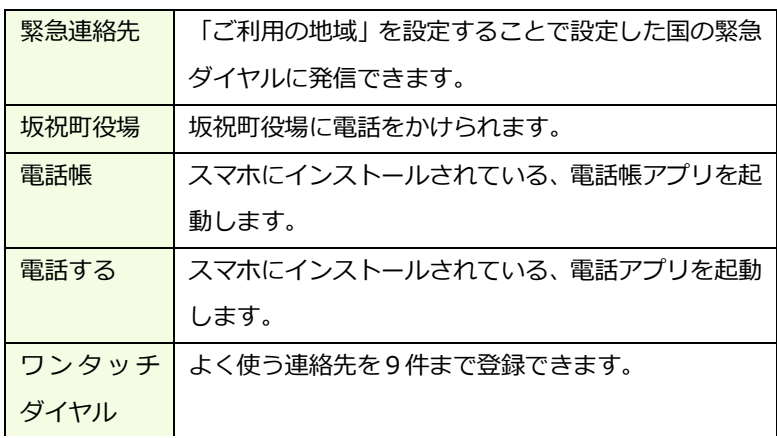

#### 6.アプリ

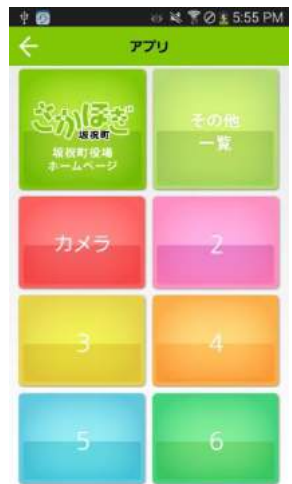

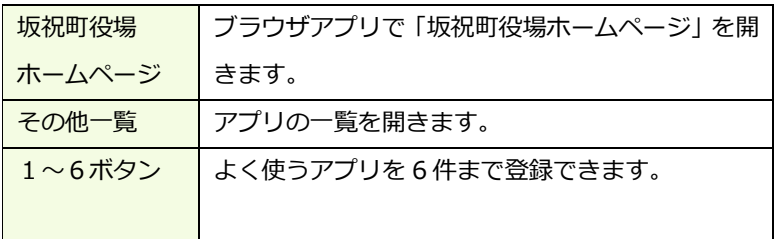

7.SOS メール

SOS メールの設定は、ホーム画面右上の設定アイコンを長押し→ラクホンの環境設定→SOS メールの設定 と進み、必要事項を入力します。

8.緊急ブザー

緊急ブザーは、マナモード中でも最大音量でブザー音が鳴ります。 誤動作が多い場合や使わないようにしたい場合は、ホーム画面右上の設定アイコンを長押し→ラクホンの環 境設定→その他の設定→緊急ブザーと進み、オン/オフで設定変更します。

9.設定

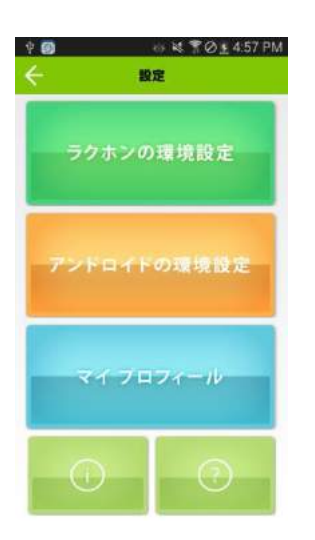

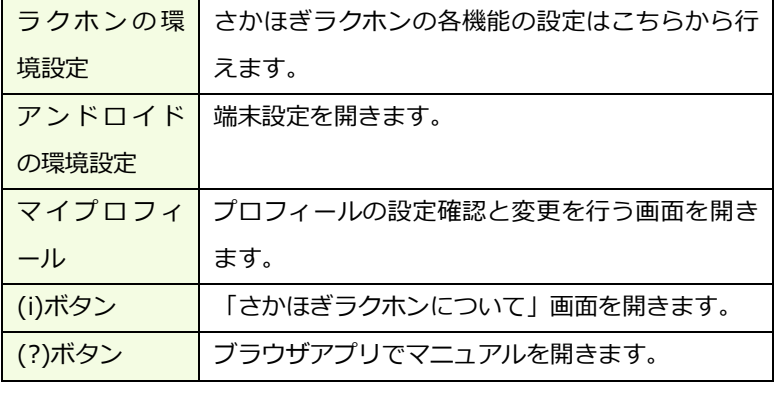

#### 10.その他

ホーム設定/解除→【ホームアプリの設定】(P.7~)をご参照ください。 お知らせ(プッシュ通知)設定→【お知らせ通知の設定】(P.10~)をご参照ください。

## **【ホームアプリの設定】**

■ホームアプリとは

ホームアプリとは、スマホ(Android スマートフォン)において、ホーム画面(待ち受け画面)をカスタ マイズできるアプリケーションの事です。ランチャーアプリと呼ばれることもあります。 スマホを起動したときや、ロックを解除した後、ホームボタンを押したときに出てくる画面です。 ※iPhone ではホームアプリの設定は出来ません。Android のみの設定方法となります。

■ホーム設定方法

~設定の前に~

さかほぎラクホンのインストール後、ホームボタンを押して、ホームアプリの一覧が表示されるか確 認してください。表示されない場合は、2 ページ目の「●「アプリケーションを選択」の画面が表示されな い場合」に進んでください。

~設定手順~

「アプリケーションを選択」の画面が表示される場合

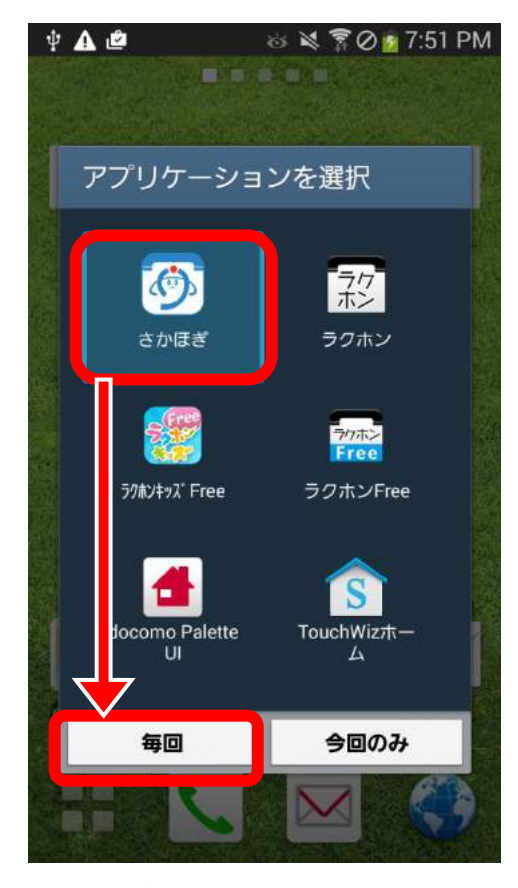

→設定したいアプリ(さかほぎラクホン)を選択し、 「毎回」又は「常時」をタップします。 ※機種により文言が異なります

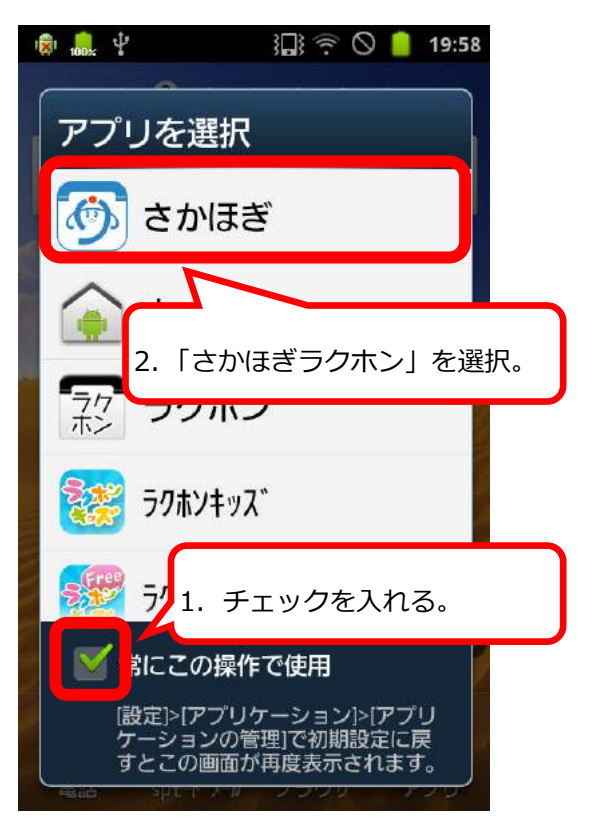

→「常にこの操作で使用する」にチェックを入れて、 設定したいアプリ(さかほぎラクホン)をタップしま す。

※機種により、以下のような画面の場合もあります。

Q

Ĥ

Ñ

Ħ

 $\Box$ 

●「アプリケーションを選択」の画面が表示されない場合

既に別のアプリが設定されている場合など、前ページのような選択画面が表示されないことがあります。 その場合は、下記の方法にて設定を変更することが出来ます。

Android のバージョンや機種により操作が異なるため、ご利用の環境に応じて方法をご確認ください。

【Android4.4 以上】

- 
- >設定から「ホーム」を選択します。 > >「さかほぎラクホン」を選択します。

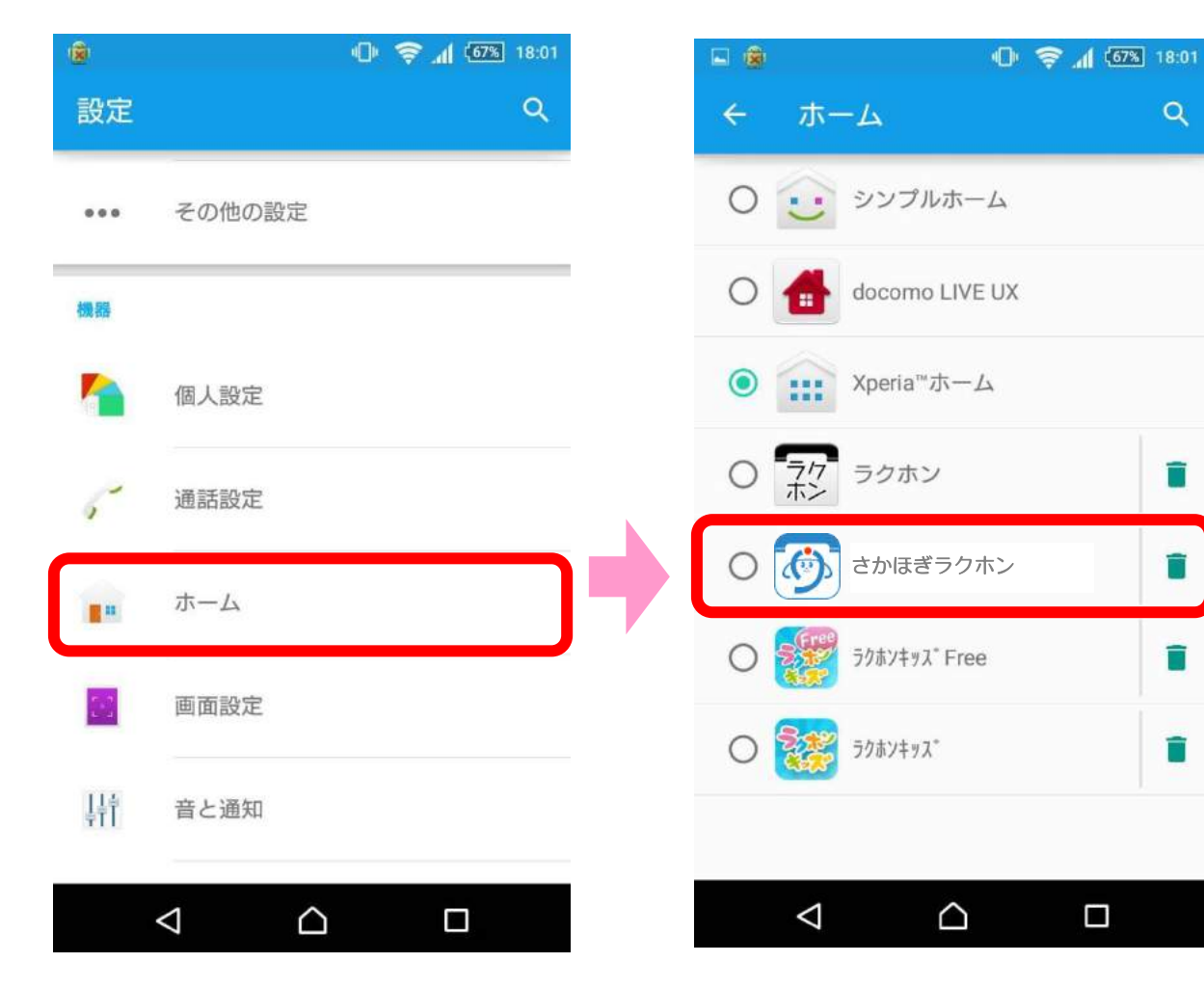

【Android 4.3 以下】

まず、今のホームアプリが何になっているかを調べます。 (機種によっては、ホームでメニューボタンなどから詳細を見ることができるものもあります。) ↓(例)

> docomo Palette UI  $\rightarrow$  TouchWiz ホーム

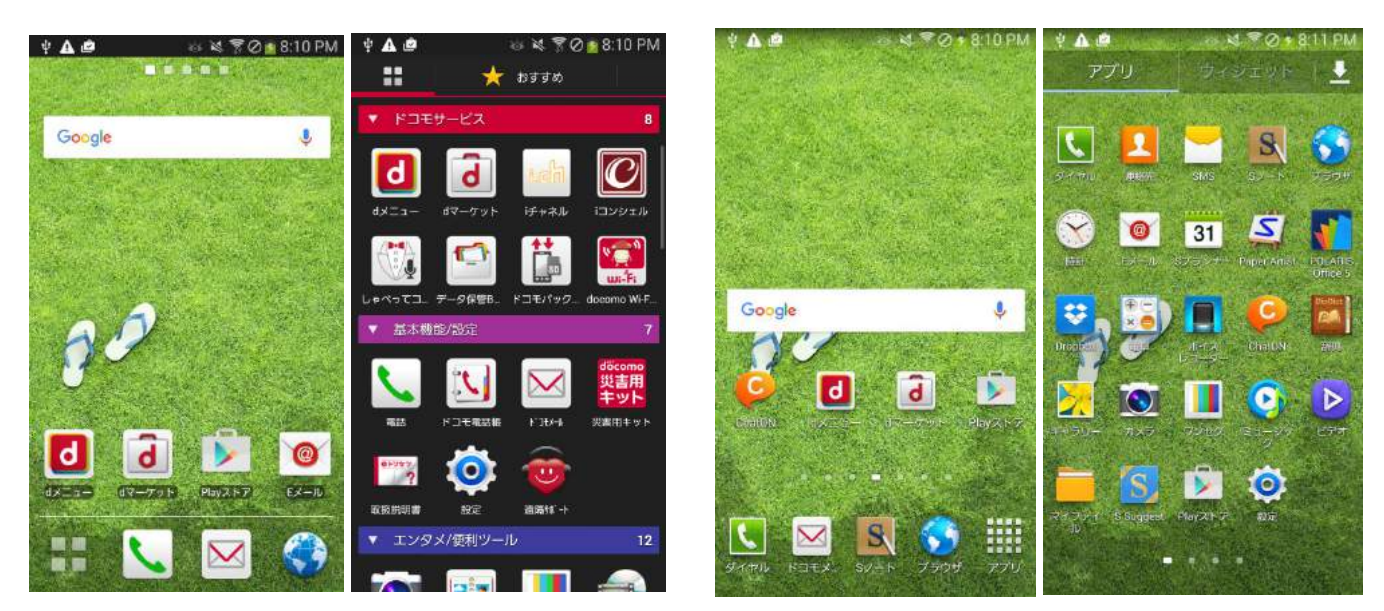

>設定から「アプリケーション」→「全て」と進み、現在のホームアプリを選択します。

一覧の中からホームアプリを選択したら、「初期設定に戻す」ボタンをタップします。

これで、設定の解除が完了します。またホームボタンを押すと、1 ページ目の「アプリケーション選択」画面が 表示されるようになるので、画面に沿って設定を行います。

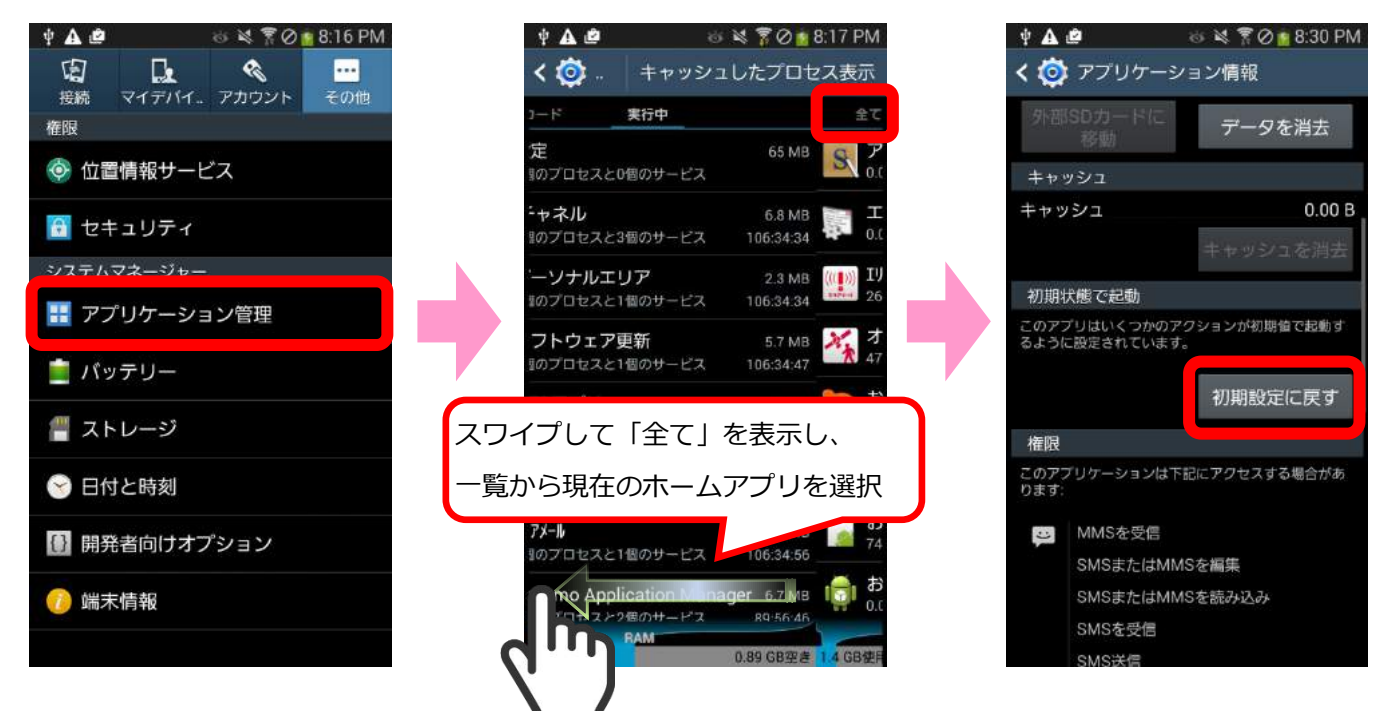

# **【お知らせ通知の設定】**

■お知らせ通知の設定について

さかほぎラクホンでは、「坂祝町行政情報メール さかほぎ情報かわら版」の内容を受信して、アプリ 内で閲覧することが可能です。メールマガジンの内容を表示したり、お知らせを受信した際にプッシ ュ通知でユーザにお知らせします。ここでは、プッシュ通知の設定及び設定解除方法について記載し ます。

~プッシュ通知 画面サンプル~

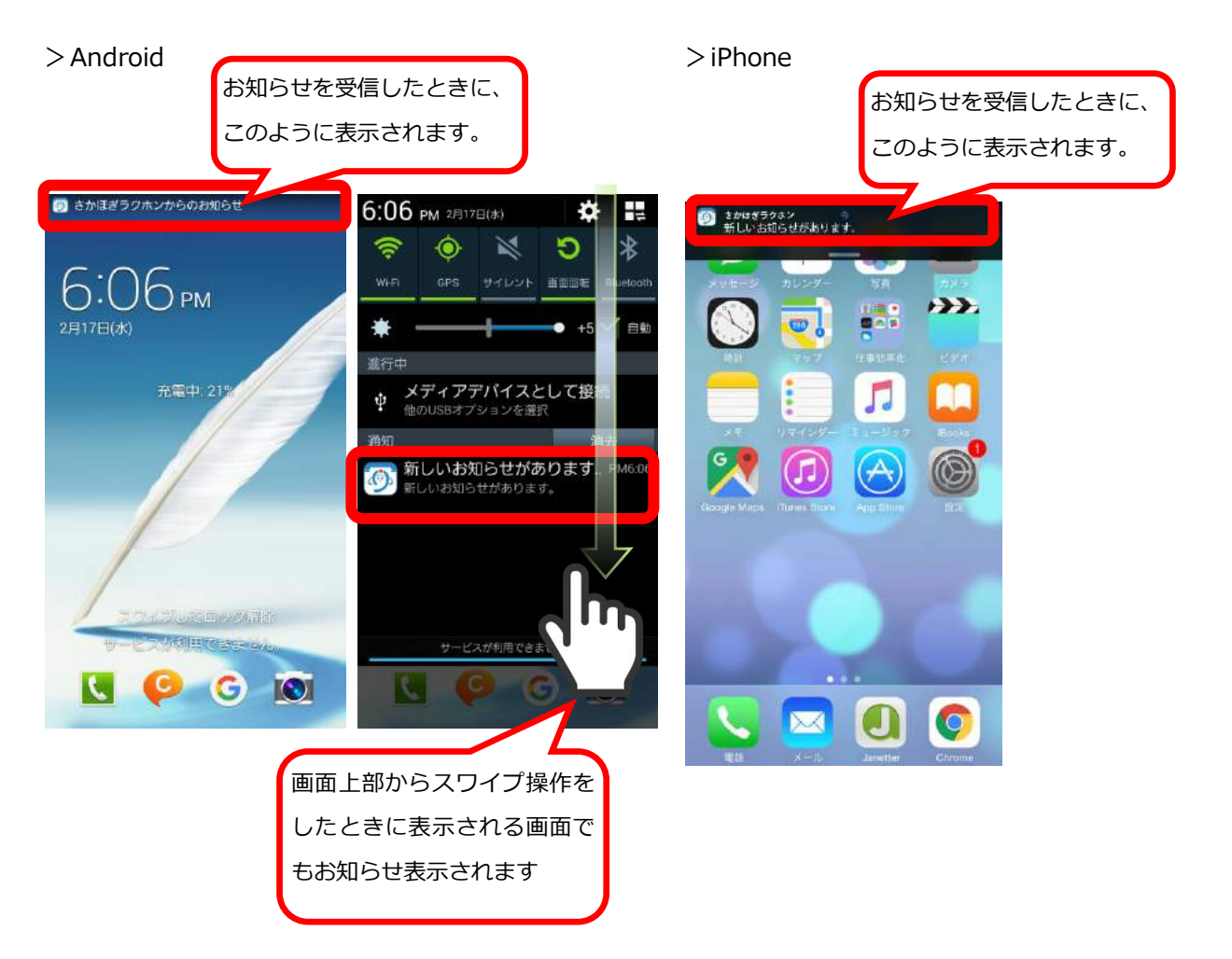

#### ■設定方法※Android スマートフォンと iPhone とでは、設定手順が異なります。ご注意ください

#### ●Android 版をご利用の場合

Android スマートフォンの場合は、「さかほぎラクホン」のアプリ内設定画面より、設定が可能です。 右上の設定アイコンを長押し→ラクホンの環境設定→お知らせの設定→プッシュ通知に進みます。

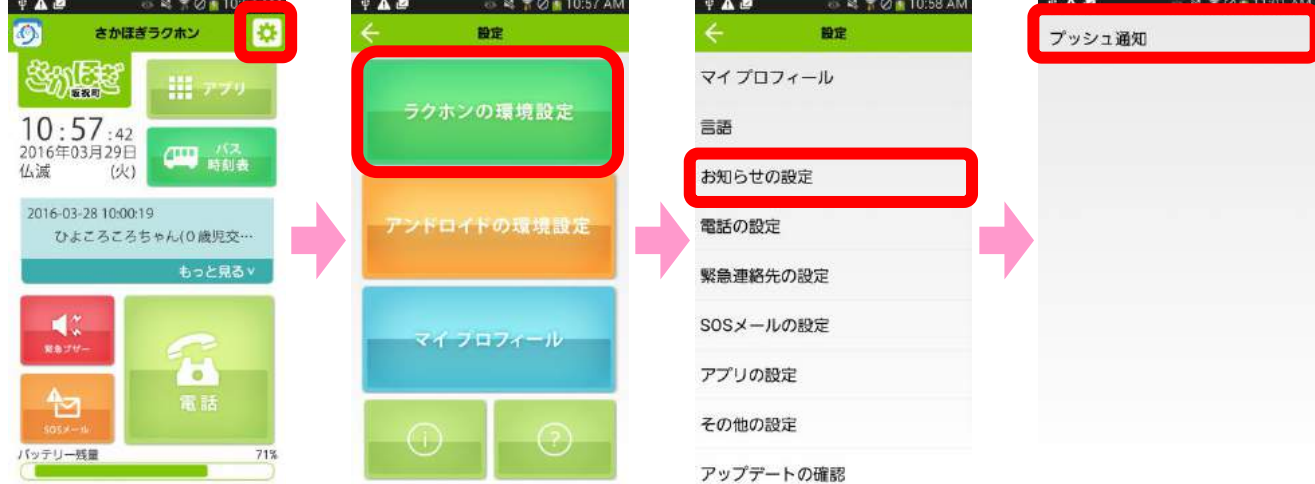

設定するときは「オン」解除する場合は「オフ」を選択して、設定完了です。

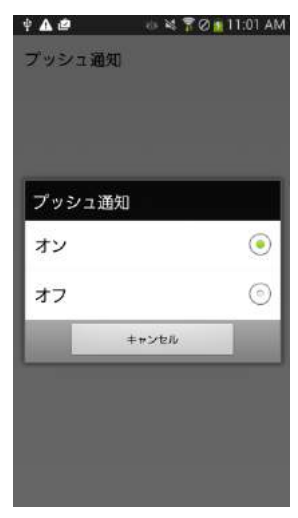

…お知らせが表示されない場合は、下記の設定もご確認ください。…

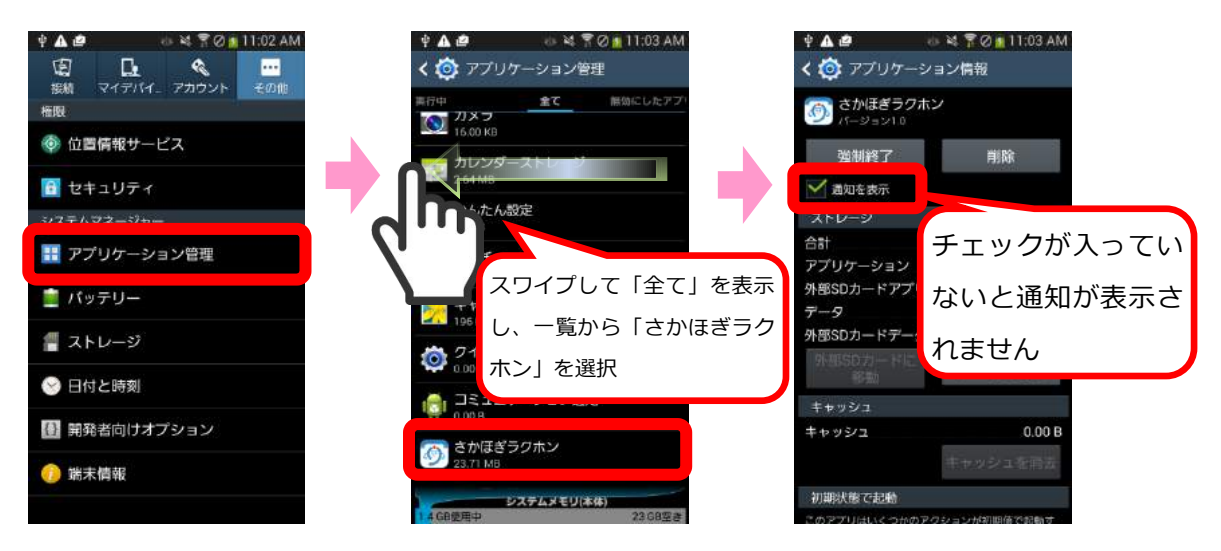

iPhone スマートフォンの場合は、設定アプリからインストールが可能です。

iPhone のメニュー画面を表示して、設定>通知>さかほぎに進みます。

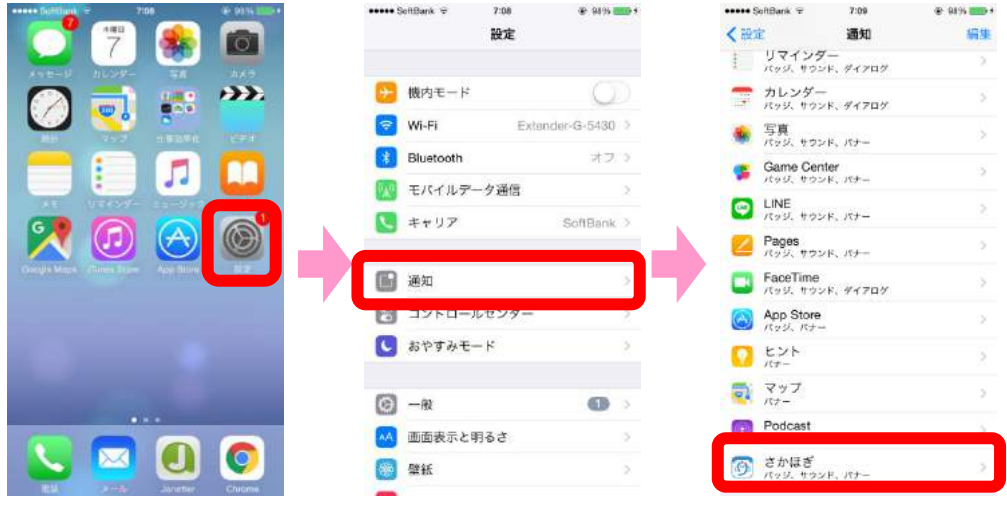

「通知を許可」を選択すると、通知が表示されます。その他の項目は任意で設定してください。

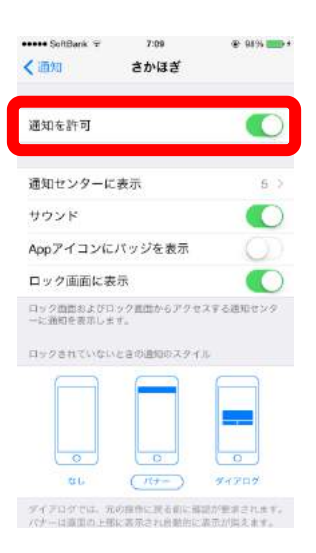